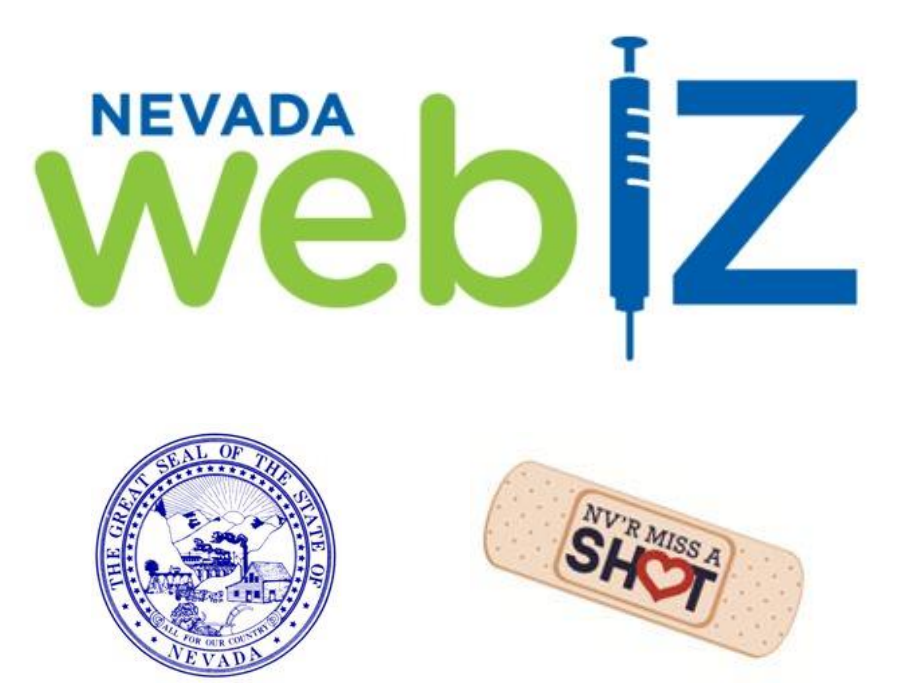

# **State of Nevada Immunization Information System**

*Reports Guide and Descriptions*

**[https://webiz.nv.gov](https://webiz.nv.gov/)**

**Help Desk**

**(775) 684-5954 or toll-free 1- 877-689-3249**

**Email: [izit@health.nv.gov](mailto:izit@health.nv.gov)**

**Fax: (775) 687-7596**

### **Table of Contents**

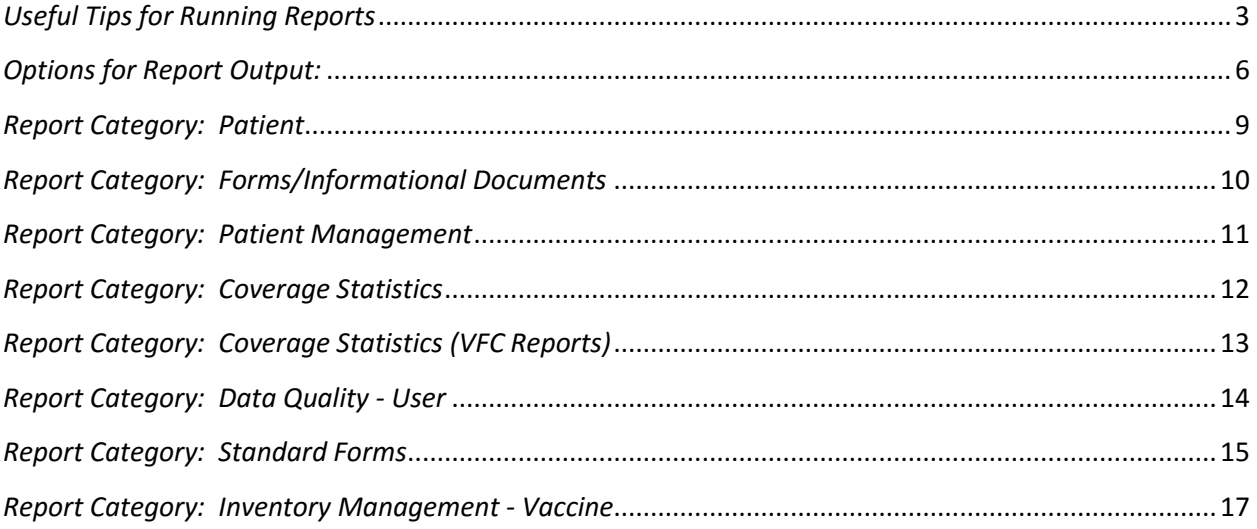

### <span id="page-2-0"></span>*Useful Tips for Running Reports*

#### **Run Small Reports**

When generating reports in Nevada WebIZ, please limit your vaccination date range and/or age range to a period of about one month. Large reports can overload our servers, slowing down the system for all users. Limiting the size of your reports can help keep Nevada WebIZ operating as efficiently as possible. If there is a need to generate a report for a larger range of time, please do so after 5:00pm or during the weekend, or contact the Help Desk for advice.

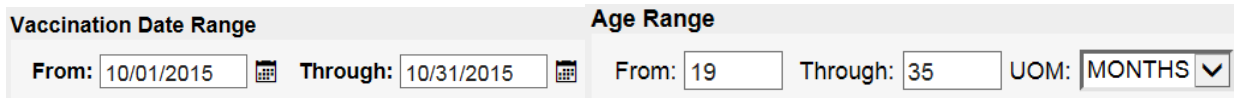

#### **Pop-up-Blocker**

The first time you run a report, you might encounter a popup blocker. Right-click on the blocker and select "Always Allow Pop-ups from This Site" to prevent the blocker from appearing again. You will need to rerun the initial report after selecting this choice. This one-time process may need to be repeated for each computer used to run reports.

#### **Microsoft Edge Settings,** (How-to disable settings)

First select "More" in the upper right corner of the display. Then select Settings -> View Advanced Settings -> Block pop-ups.

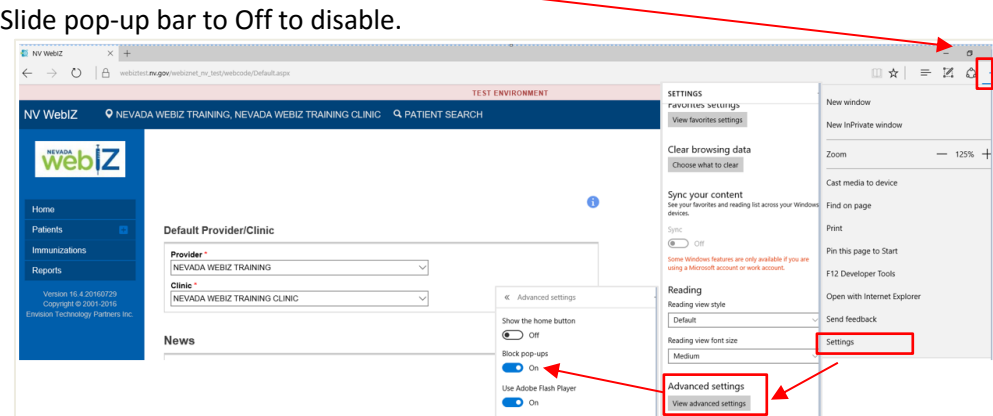

#### **Internet Explorer 11 Settings,** (How-to disable settings)

To ensure that reports run properly, make sure the following Internet setting is turned on:

1. On the Internet Explorer Main Menu Toolbar, Select *Tools*, then *Internet Options*.

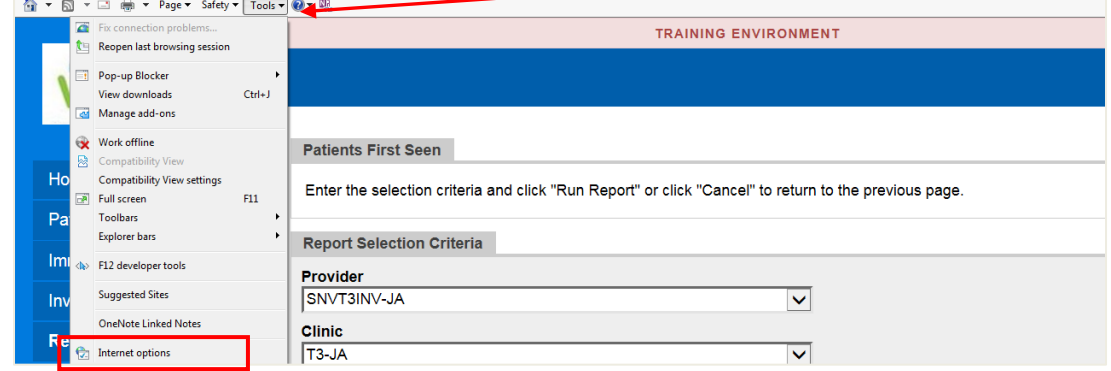

2. Select the Security tab and then select the Custom level button

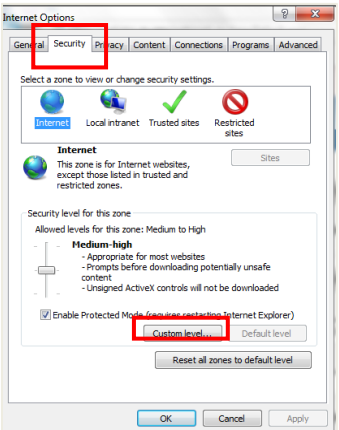

3. Scroll down the list until you see the "Downloads" section. Under the first option that says "File downloads, select "Enable"

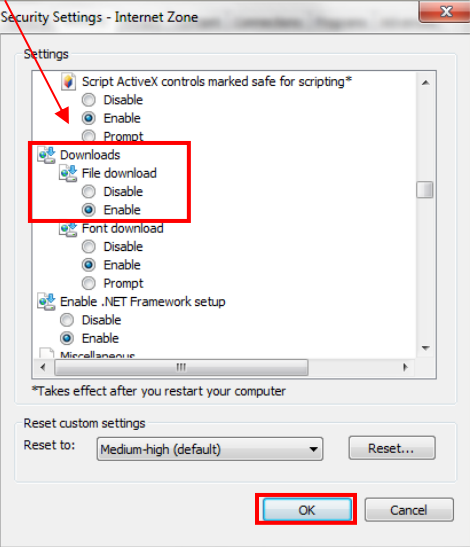

4. Select *OK*. This will take you back to the Security tab. Select *OK* again.

#### **Resolving Report Errors**

If you receive error messages or have difficulty running reports, please take the following steps to try and resolve the problem:

- 1. Make sure Nevada WebIZ is labeled as a trusted site with Internet Explorer. Go to *Tools> Internet Options> Security> Trusted sites> Sites*. Add the following URL for Nevada WebIZ [\(https://webiz.nv.gov\)](https://webiz.nv.gov/) to your trusted sites and select *OK*.
- 2. Make sure you have Compatibility View turned on while logged into Nevada WebIZ by clicking on the Compatibility View icon (the "broken page" symbol in the address bar). This icon is bright blue when turned on.

- 3. Check what browser you are working with. Remember that Nevada WebIZ was designed to be used on Internet Explorer (IE) 11 or Microsoft Edge. Internet Explorer 7, 8, 9 & 10 are phasing out due to security update concerns. Users may also choose to utilize Google "Chrome" or Mozilla "FireFox". Both browsers are compatible for use with Nevada WebIZ.
- 4. Go to *Internet Options>Tools* and check the *Advanced* tab. Scroll down and make sure the following items are checked:
	- a. Under *Browsing*> "Reuse windows for launching shortcuts…"
	- b. Under *Security*> "Empty Temporary Internet files when browser is closed"
- 5. Go to *Internet Options>Tools* and check the *General* tab. Scroll down and make sure the following items are checked:
	- a. Under the section titled *Browsing History*, check "Delete browsing history on exit"
	- b. Select *Delete* button. Check all the items in the Delete Browsing History box and then select *Delete*. You will have to wait a minute and then the computer will let you know that everything has been deleted.
- 6. Restart your computer so the other changes can take effect. After the restart,
	- a. Repeat Steps 1 and 2 as listed above
	- b. Allow pop-ups as indicated on page 3

### <span id="page-5-0"></span>*Options for Report Output:*

Before selecting "Run Report", you may have the option of selecting a report format:

- **PDF**: A file on Adobe Acrobat Reader which runs in a pop-out box and can be printed
- **HTML**: Report is published on the same webpage below the selected criteria.
- **Extract File – Delimiter**: Many reports offer the choice of extracting the data as a text (.txt) file in addition to a .pdf document. This allows users to import data into a spreadsheet for analysis.

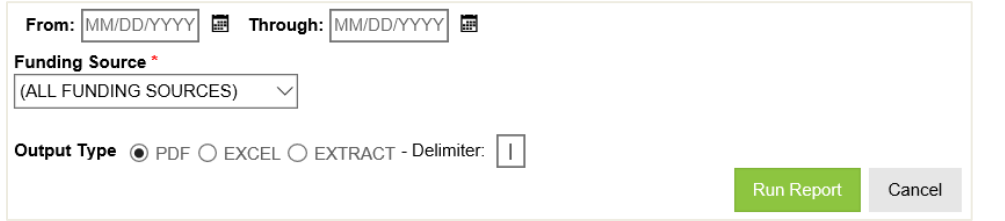

#### **PDF Report Output:**

Please note that generated reports will always list the criteria you selected at the top of the page along with the date the report was generated.

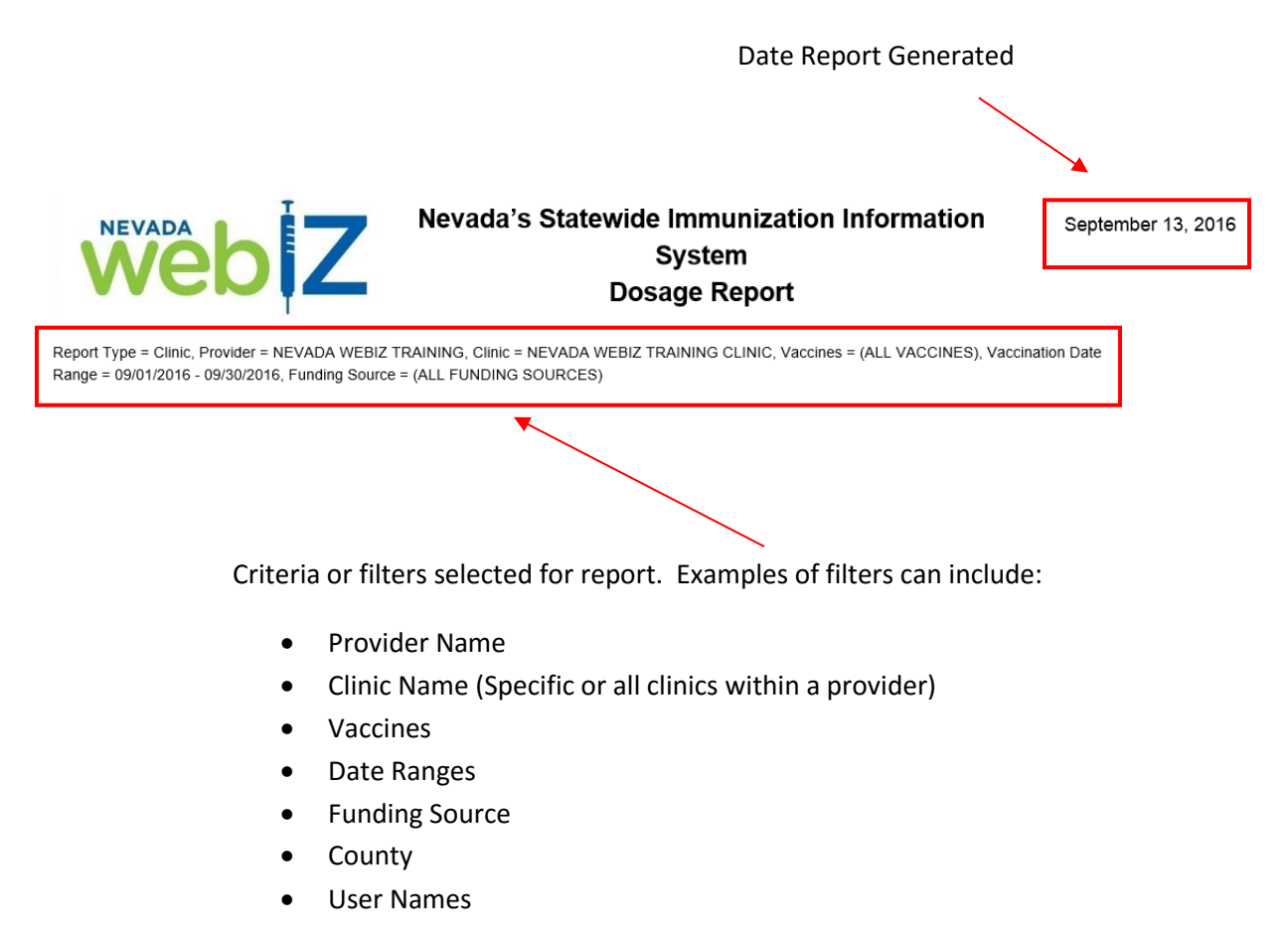

#### **HTML Report Output:**

This output is only available on selected reports. If selected, report results will appear at the bottom of the page once the report is run. (The report below is only available to Type 3 users).

#### **Report Selection Criteria**

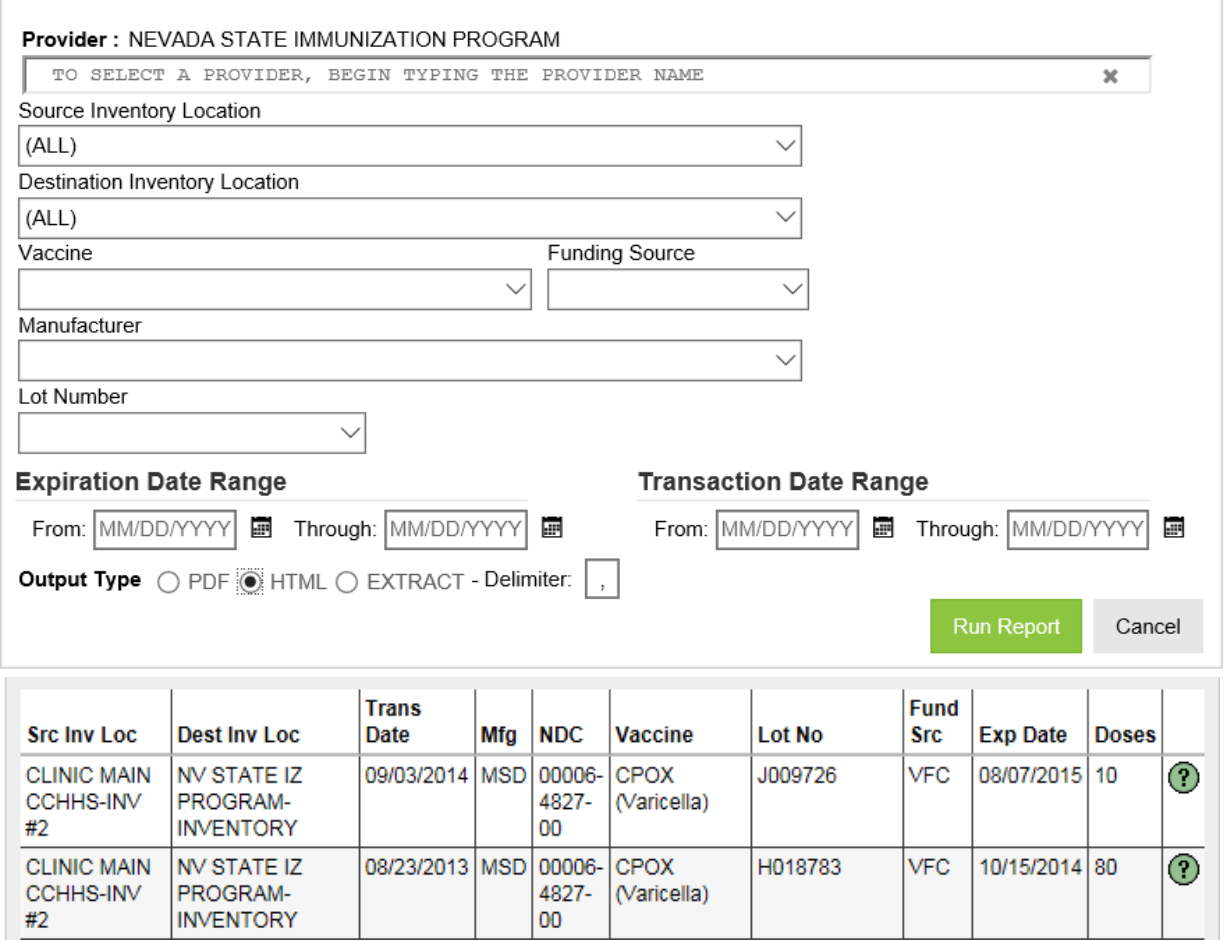

#### **Extract File – Delimiter:**

A delimiter is the character used to designate a break in data, so that information is separated into columns when converted to a spreadsheet. For many reports in NV WebIZ, the Delimiter defaults to a  $comma(.)$  or pipe  $(1)$  $\overline{\phantom{a}}$ 

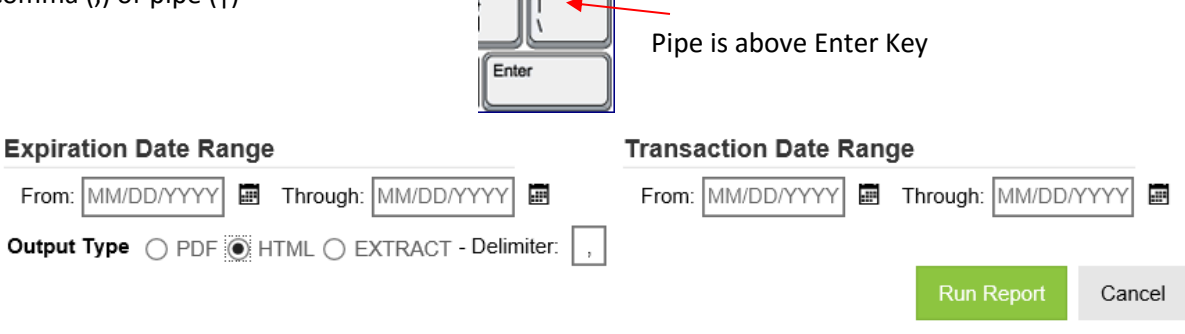

#### **Steps for Converting the Extract to Microsoft Excel** (**Office 2003 users**)**:**

- 1. Open the **Extract**
- 2. Using your mouse, right click and select **Export to Microsoft Excel**
- 3. New Web Query window will appear. Select all the information you wish to import by clicking in the upper left hand corner to select the information you wish to highlight. Then select **IMPORT**.
- 4. Another window will appear asking where to place the data: Choose existing worksheet or New Worksheet and then select **OK**.
- 5. An Excel spreadsheet will open. Highlight only rows in Column A then go to the Data Tab and choose **Text to Columns**.
- 6. The Convert Text to Columns Wizard will appear. Look for "**choose the file type that best describes your data**". Select the first button "**Delimited**". Then select **Next** to be take to the next screen.
- 7. Under Delimiters **select the Delimiter used**. If comma used, check "Comma". If the pipe was used, check "Other" and then in the box type "|". Select **Next**.
- 8. The next screen that appears allows you to choose the column data format for the spreadsheet. For example, change the format of any columns that have dates listed from General to Date format. (**Hint:** there is a data preview screen that allows you to change the column formats).
- 9. Select **Finish**.

#### **Steps for Converting the Extract to Microsoft Excel** (**Office 2007, 2010, and 2013 users**)**:**

- 1. Save the **Extract** as a Text File or Text Document (\*.txt) on your Desktop
- 2. Open a new Excel file. Select the **Data** tab from the top menu, then select **From Text** in the section titled "Get External Data"
- 3. In the **Import Text File** dialog box, double-click the text file (extract) that you want to import
- 4. The Text Import Wizard box will appear. In Step 1 of 3, select **Delimited** and then select **Next**
- 5. In Step 2 of 3, **select the Delimiter used**. If comma used, check "Comma". If the pipe was used, check "Other" and then in the box type "|". Select **Next**.
- 6. The next screen that appears allows you to choose the column data format for the spreadsheet. For example, change the format of any columns that have dates listed from General to Date format. (**Hint:** there is a data preview screen that allows you to change the column formats).
- 7. Select **Finish**. From there you can choose whether to import the data onto an existing worksheet or a new worksheet.

The data from the extract should now be contained in individual columns and is ready for you to save/edit. For example, you can now adjust the columns accordingly, delete information not needed, and insert column headings.

### <span id="page-8-0"></span>*Report Category: Patient*

#### Patient

IZ History/Risk/Recommendations **Official Immunization Record Patient Administrative Record** 

 Patient reports correlate specifically to an individual patient. A patient must be selected prior to running these reports. If name does not populate in field, select magnifying glass next to the empty field to search for a specific patient record.

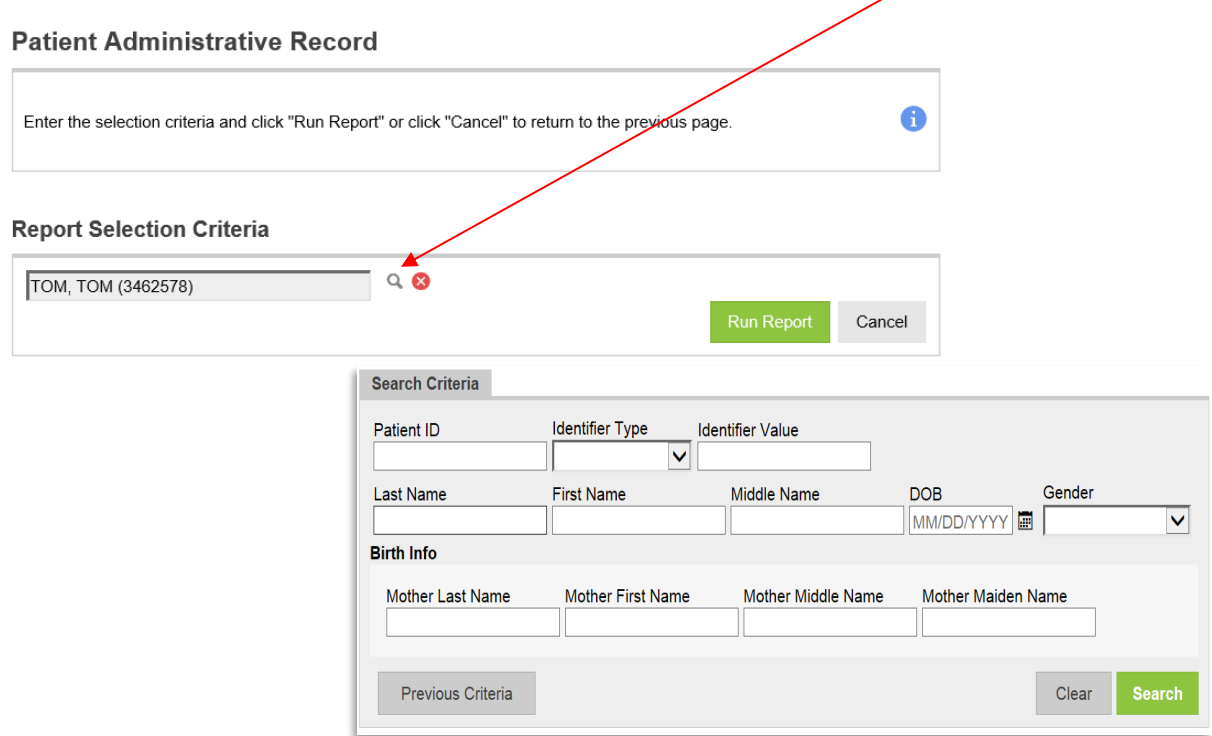

*Patient Reports:*

- **Official Immunization Record:** Prints Official Record for the State of Nevada. Remember, this can also be accessed via a link at the top and bottom of some Patient screens.
- **Patient Administrative Record**: Prints full details of immunization history, including vaccine manufacturer information, lot number, dosage, route, body site, and who administered the vaccine. This record is *not* normally given to a patient. Some providers print this record for their patients' files/charts.
- **IZ History/Risk/Recommendations**: Prints the Recommender screen specific to selected patient (same as selecting Recommend button on Immunization screen)

### <span id="page-9-0"></span>*Report Category: Forms/Informational Documents*

**Forms / Informational Documents** 

**ACIP Child and Adolescent Immunization Schedule** ACIP Child and Adolescent Catch-up Immunization Schedule **ACIP Adult Immunization Schedule Provider and Clinic Information Clinic Contact Listing Product Listing Vaccine Information Statements (VIS) VFC Eligibility** 

Forms/Informational Documents are used to relay immunization information to patients and to view information about the Providers and Clinics using Nevada WebIZ.

- **ACIP (Advisory Committee on Immunization Practices) Schedules**: Recommended immunization schedules for various age groups.
- **Provider and Clinic Information**: Finds providers and clinics with accounts in Nevada WebIZ
- **Clinic Contact Listing:** Lists all contacts and their contact details for the specified provider/clinics. (Currently not used by Nevada WebIZ at this time - VTrcks function)
- **Product Listing**: Lists all vaccines per manufacturer information (including brand name and NDC Code); list may not reflect recently issued NDC codes.
- **Vaccine Information Statements (VIS):** Can be downloaded in both English and Spanish. For the most accurate and current information, always select the VIS that displays NO end date.
- **VFC Eligibility:** Patient Screening Eligibility Record that spells out the criteria for VFC Eligibility; use of this form is optional.

### <span id="page-10-0"></span>*Report Category: Patient Management*

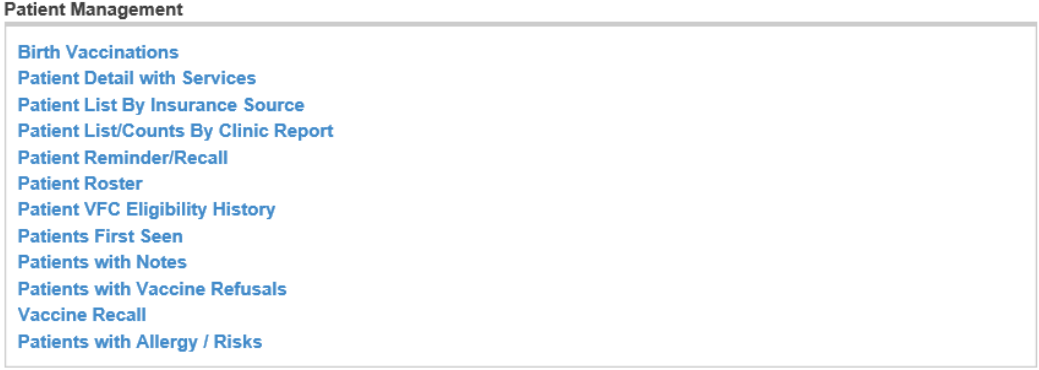

The Patient Management section provides users with information about their patients, including history and future needs.

- **Birth Vaccinations**: Finds patients who received vaccines within a specified date range of their birth date. Users can choose to view either a list of patients who received the vaccines selected or a list of patients who did NOT receive the vaccines selected.
- **Patient Detail with Services**: Displays administered vaccinations entered into Nevada WebIZ by patient, including lot #, funding source, and who entered record into Nevada WebIZ. Filtered by date range of vaccination given and, optionally, date of birth.
- **Patient List By Insurance Source**: Lists patients according to the insurance source indicated on their Demographics screen.
- **Patient List/Counts By Clinic Report:** Gives a summary or list of patients by age range served within a specific time frame. Two different reports can be run from this screen:
	- $\circ$  1) A summary report of total patients served during a date range by age group
	- $\circ$  2) A detailed report with a patient list and the summary at the bottom of the report. Lists patient by name and Patient ID number and counts the same person twice if they came in for two separate visits within the timeframe specified on the criteria screen.
- **Patient Reminder/Recall:** generates a list of patients with upcoming or overdue immunizations. Report displays what immunizations are due for each patient along with options to print a report or mailing labels for postcards, or extract data as a text file. *Please see Reminder/Recall Process – Complete Program Guide for complete step-by-step instructions on how to conduct a reminder/recall.*
- **Patient Roster:** gives a list of both active (currently "owned" by the provider) and inactive patients by last name. Can filter by age and/or date of last vaccination.
	- $\circ$  Inactive patients have been "closed" from the Immunization program. Inactive patients remain on roster until another provider takes ownership of that record. Note: Under County of Residence field select "ALL" rather than a specific county to capture all patients including those with incomplete addresses
- **Patients First Seen**: Finds patients according to the date they were first seen, last seen, and/or date of birth
- **Patients with Vaccine Refusals**: Lists patients who have refused vaccines and the reasons why. Refusals can be documented when adding immunizations
- **Vaccine Recall**: Finds patients who received a vaccine from a lot that has been recalled.
- **Patient with Allergy/Risks:** Generates a list of patients with selected allergy/risks or precaution/contraindications by Provider/Clinic.

### <span id="page-11-0"></span>*Report Category: Coverage Statistics*

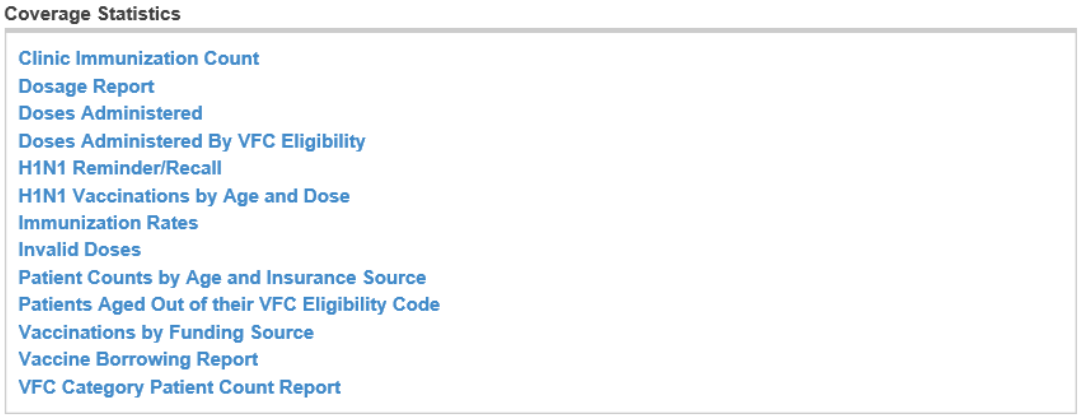

The Coverage Statistics section gives an overall picture of provider usage and provides tools for maintaining data quality and immunization coverage. The VFC-related reports under Coverage Statistics are described in the next section.

- **Clinic Immunization Count:** total number of vaccinations documented as administered, listed by vaccine, given within a specified time frame. This report is helpful in determining usage of vaccine and will help you manage your inventory.
- **Dosage Report**: Counts vaccinations administered for pre-defined age groups and a specified time frame, indicating the respective dose number given in the vaccine series. Users can also limit the report output to display by vaccine type or funding source.
- **H1N1 Reminder/Recall**: Used during H1N1 epidemic to remind patients needing a second dose to return.
- **H1N1 Vaccinations by Age and Dose**: Displays counts of administered H1N1 vaccine in pre-defined age groups and indicates the respective dose number given in the series.
- **Immunization Rates**: Drawing from a clinic's Patient Roster, this report displays the percentage and number of patients appropriately (and not appropriately) immunized and according to the ACIP Schedule. If a pre-set schedule is selected, the report displays percentage and number of patients up-to-date (and behind) for the series and for individual antigens. An alternative version of the report is also available that will identify the specific patients within the specified time frame that are NOT considered appropriately immunized.
- **Invalid Doses**: Determines the patients that have one or more Invalid Immunization based on either the recommender or the manual indication (based on criteria selected).
- **Patient Counts by Age and Insurance Source:** Counts instances where patients with an insurance source had an immunization in an indicated date range. Note that if the date range is large enough, patients can be counted multiple times as they age from one bucket to the next. Even though the report looks like it might be counting immunizations, it is counting patients just a single time per age bucket during the date range.

See next section for descriptions of VFC-related Coverage Statistics reports.

### <span id="page-12-0"></span>*Report Category: Coverage Statistics (VFC Reports)*

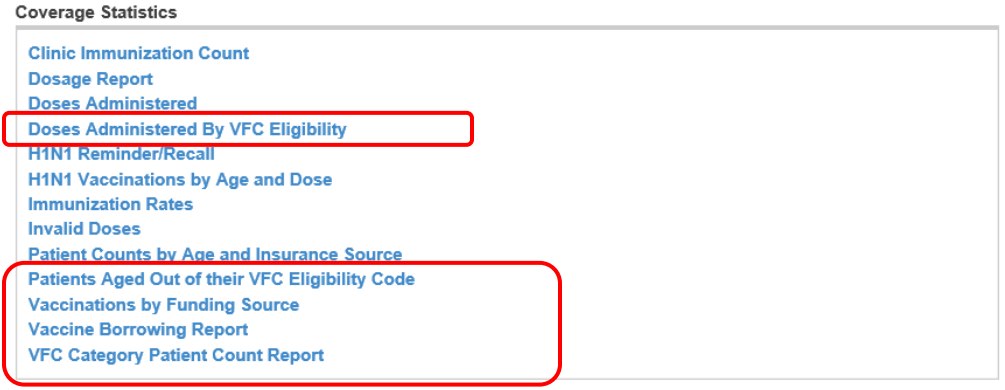

There are a variety of reports for VFC providers located under the Coverage Statistics Section.

- **Doses Administered By VFC Eligibility:** Displays the number of vaccines administered per VFC Eligible category (NV Checkup, Medicaid enrolled, etc.). PLEASE NOTE: For an accurate report, *always* update your patient's VFC Eligibility (on the Demographics screen) *before* documenting any vaccinations. The VFC Eligibility set for a patient at the time the vaccination(s) is (are) documented is the eligibility that is saved for the vaccination(s). Failure to enter the correct eligibility may result in a report showing you have administered VFC vaccine to a non-eligible patient.
- **Patients Aged Out of their VFC Eligibility Code:** Drawing from your Patient Roster, this tool displays a list of patients over age 19 that are still listed as VFC eligible. Eligibility can be updated directly on the report screen itself.
	- $\circ$  Remember that patients can be eligible until the day before their 19<sup>th</sup> birthday (through the age of 18 years).
	- o *Please see Updating VFC Eligibility for Your Patients Over Age 19 for complete step-bystep instructions on how to handle patients who have aged out of the VFC program.*
- **Vaccinations by Funding Source:** Displays number of vaccinations entered by funding source (VFC, Private, State, 317, etc.) Pertains only to Type 2 and 3 providers.
- **VFC Borrowing Report:** Generates a list of vaccines administered to patients with inappropriate funding sources per the VFC eligibilities. This report is used to find "borrowed" vaccines or inappropriately vaccinated (per patient's eligibility).
	- $\circ$  Also used to indicate patients who are VFC eligible and did not receive VFCfunded vaccine (according to the Vaccine Eligibility/Funding Source or to identify patients to received vaccines for which the funding source matches the patient VFC eligibility (i.e., appropriate).
- **VFC Category Patient Count Report:** Details number of patient visits by pre-defined age groups and VFC Eligibility captured at the time the vaccination was recorded. A patient will be represented once for each visit made (including the eligibility assigned), during the selected date range. This report can be used to help providers tally total numbers needed for the VFC annual re-enrollment process.

### <span id="page-13-0"></span>**Report Category: Data Quality - User**

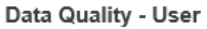

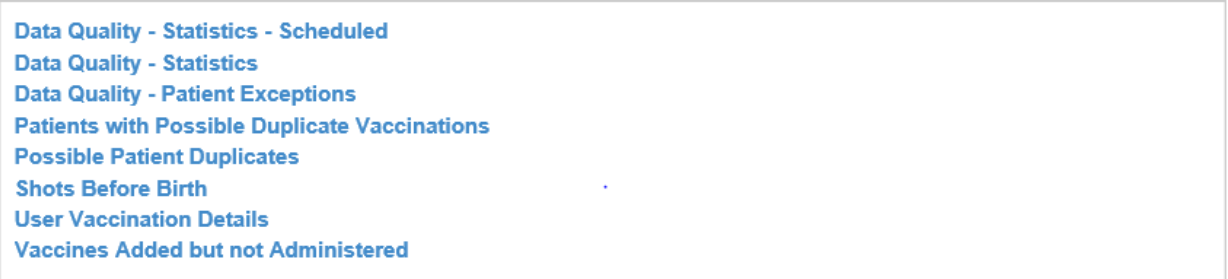

The Data Quality - User section helps users ensure data entry integrity.

- **Data Quality, Statistics-Scheduled/Statistics/Patient Exceptions:** These reports are only used by NV WebIZ staff; please do not run these reports
- **Patients with Possible Duplicate Vaccinations**: Finds patients that may have duplicate vaccines documented within a selected number of days from one another. Two examples of when this occurs:
	- o Data Entry error: one user enters a DTaP-HepB-IPV combination dose and another user enters the event as *separate individual* doses of DTaP, HepB & IPV.
	- $\circ$  Duplicate records were merged and not reviewed for clean up afterwards. For example, one record may show the DTaP-HepB-IPV dose and the other shows the individual doses of DTaP, HepB & IPV separately as in the above example.
- **Possible Patient Duplicates**: This report shows pairs of patient records that may be duplicates *where at least one of the patients in the pair appears on your patient roster*. Patient duplicates are typically created when users do not search thoroughly enough for patients. Refer to the *Possible Duplicate Vaccines Clean up Guide* for more information.
- **Shots Before Birth**: Though Nevada WebIZ prevents users from directly entering vaccinations with a date before the patient's date of birth, there are circumstances in which a date of birth could be changed. This report finds any patients on your Roster with vaccinations dated before the patient's date of birth.
- **User Vaccination Details:** Quality audits for individual users. Indicates how many vaccines a selected user entered within a specific time frame. The report indicates whether a vaccine was entered as administered or through Add History. Remember, if a vaccine is entered as history it does not get counted in your statistical reports so it is important to properly document vaccines in the system.
- **Vaccines Added but not Administered:** Type 2 and 3 providers who document vaccine details such as manufacturer and lot number should run this report weekly to ensure that all entered immunizations are linked to the appropriate lot number. Remember- for Type 2 and 3 providers, any recorded vaccination that is missing the lot number is considered an incomplete transaction. This causes a red syringe icon to appear next to the dose on the immunization screen, and the dose will not count towards provider totals. Additionally, until the lot number is linked the vaccine, the dose will not print on the Official Nevada Immunization Record. Refer to the *Vaccines Added but not Administered Clean up Guide* for more information.

### <span id="page-14-0"></span>*Report Category: Standard Forms*

#### **Standard Forms & References**

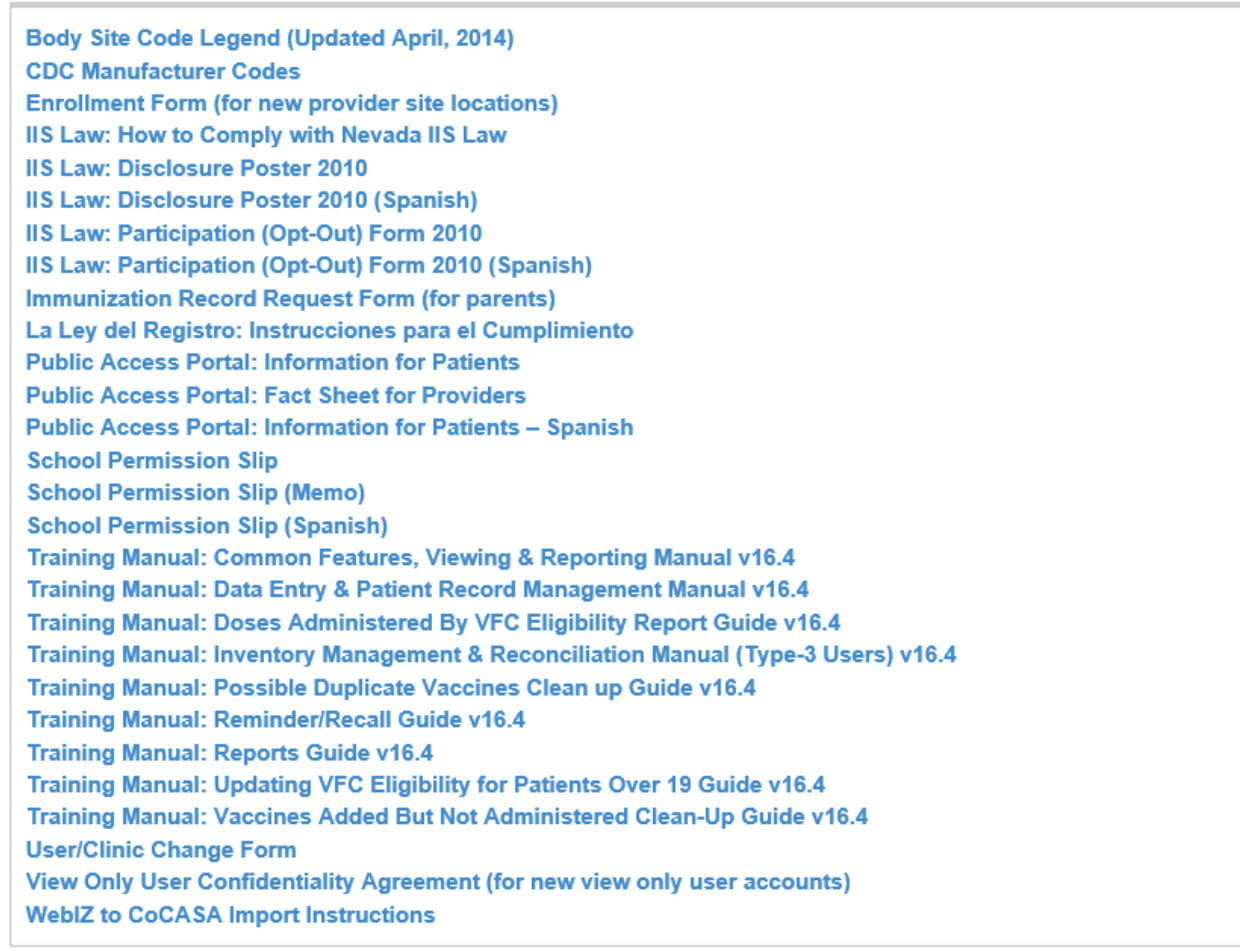

Standard Forms are public documents that can be distributed to your patients or staff.

- **Body Site Code Legend**: A guide to the body site codes available in Nevada WebIZ. Also found in the Data Entry Training Manual.
- **CDC Manufacturer Codes**: List of the three letter codes generated by the CDC to represent vaccine manufacturers in electronic health databases. Selecting this report will open a window to the CDC website.
- **Enrollment form (for new provider site locations):** Use this form to set up new locations/facilities in Nevada WebIZ.
- **IIS Law**: How to Comply with the New Law, Disclosure Posters, and Participation Forms in both English and Spanish. Remember that all immunizations must be entered into Nevada WebIZ UNLESS the patient opts out of participating in the IIS.
- **Immunization Record Request form (for parents)**: Patients can fill out this form to request a copy of their Official Immunization Record from the Nevada State Immunization Program office.
- **La Ley Del Registrio: Instrucciones para el Cumplimiento**: "How to Comply with the New Law" document in Spanish.

- **Public Access Portal**: Information on the Public Access Portal, which can be used by parents and patients to print immunization records from home. Included is a Fact Sheet for Providers, as well as Information for Patients on how to use the portal in both English and Spanish.
- **School Permission Slips**: Can be used by non-immunizing schools who wish to input historical immunization records into Nevada WebIZ. The form can be completed by parents to permit a school to share their child's information with the registry in compliance with the Family Educational Rights and Privacy Act (FERPA).
- **Training Manual: Common Features, Viewing, & Reporting Manual:** Training guide for all users. Covers Password Reset Feature, Nevada WebIZ Icon Identification, Navigation and System Behaviors, Best Practice for Search Techniques, Explanation of Patient Menu and Immunization Screens, and listing of Community and Immunization Resources.
- **Training Manual: Immunization Data Entry & Patient Management Manual:** Training guide for data entry users. Covers setting User and Clinic Vaccine Defaults, Recording Patient Information, Documenting Current and Historical Immunizations, correcting errors, how to invalidate a vaccine or record adverse reaction, and how to manage patient rosters.
- **Training Manual: Inventory & Reconciliation Management Manual:** Training guide for Type-3 inventory users. This manual trains users to add, edit, adjust transfer and reconcile vaccines within their clinics Type-3 profile settings.
- **Training Manual**: **Possible Duplicate Vaccines Clean up Guide**: How to find and fix duplicate vaccines on a patient record.
- **Training Manual: Reminder/Recall Guide:** Step-by-step instructions on generating reminder/recall reports that will determine which patients need to come in for specific vaccine doses.
- **Training Manual: Reports Guide:** Description of all reports found in Nevada WebIZ.
- **Training Manual: Updating VFC Eligibility for Patients Over Age 19 Guide:** Step-by-step instructions on handling patients that have aged out of the VFC Program.
- **Training Manual**: **Vaccines Added but not Administered Clean up Guide**: How to find and fix patient records with missing vaccine manufacturer information.
- **User/Clinic Change Form**: Use this form to inactivate or reactivate users and/or clinics listed under a provider profile.
- **User Confidentiality Agreement (for View Only New User Accounts)**: Use this form to apply for a Nevada WebIZ account user account.
- **WebIZ to CoCASA Import Instructions**: Instructions on downloading information from Nevada WebIZ to CoCASA (CDC's assessment software). Applies to AFIX coordinators only.

#### <span id="page-16-0"></span>*Report Category: Inventory Management - Vaccine*

**Inventory Management - Vaccine** 

**Daily Vaccinations Report Aggregate Administered Doses Inventory Adjustment Inquiry Inventory On-Hand Inventory Pending Transfers Inventory Summary By Funding Source Inventory Transaction Inquiry Inventory Transfer Inquiry Possible Duplicate Inventory Report Unaccounted For Doses** 

The Inventory Management section is designed specifically for Type 3 clinics. Type 3 clinics manage the quantity of their vaccine inventory in Nevada WebIZ. Inventory reports can assist with successful completion of monthly reconciliations.

- **Daily Vaccinations Report:** Summary of vaccines administered per clinic, inventory location, vaccine type, funding source, and number of doses.
- **Aggregate Administered Doses:** Displays an aggregate list of doses administered by HL7 providers. Used to assist with reconciliation reporting.
- **Inventory Adjustment Inquiry:** Displays the date, reason for adjustment, vaccine details and number of vaccine doses that were adjusted for the clinic during a specified period.
- **Inventory On-Hand:** Displays a detailed list of vaccine currently on-hand for the clinic by inventory location.
- **Inventory Pending Transfers:** Displays any pending transfers for a specified period.
- **Inventory Summary By Funding Source:** Generates a report by funding source for any closed reconciliations. VFC providers can submit the report as their required monthly Vaccine Inventory and Accountability form.
- **Inventory Transaction Inquiry:** Displays the date, type of transaction, vaccine details and number of vaccine doses involved. The report includes all types of transactions, including vaccinations, transfers and adjustments.
- **Inventory Transfer Inquiry:** Displays the date, vaccine details, comments and number of doses transferred to or from the inventory location for a specified period.
- **Possible Duplicate inventory Report:** Displays a list of possible duplicate inventory entries with similar manufacturers, lot numbers, NDC codes, and/or expiration dates.
- **Unaccounted For Doses:** Identifies all transactions per provider/inventory location indicated that have 'unaccounted' for doses. Unaccounted for doses are determined based on the "Include in the Unaccounted For Bucket Flag" on the Inventory Adjustment Reason code table.